TO:EPSON 愛用者

FROM:EPSON 客服中心

主題敘述:原廠連續供墨印表機 L350 在 WINDOWS 10 系統下,如何修改驅動程 式中的預設值

步驟 1、點選左下角「視窗」功能後同時按滑鼠右鍵,再點選「控制台」功能, 並進入「裝置和印表機」功能。

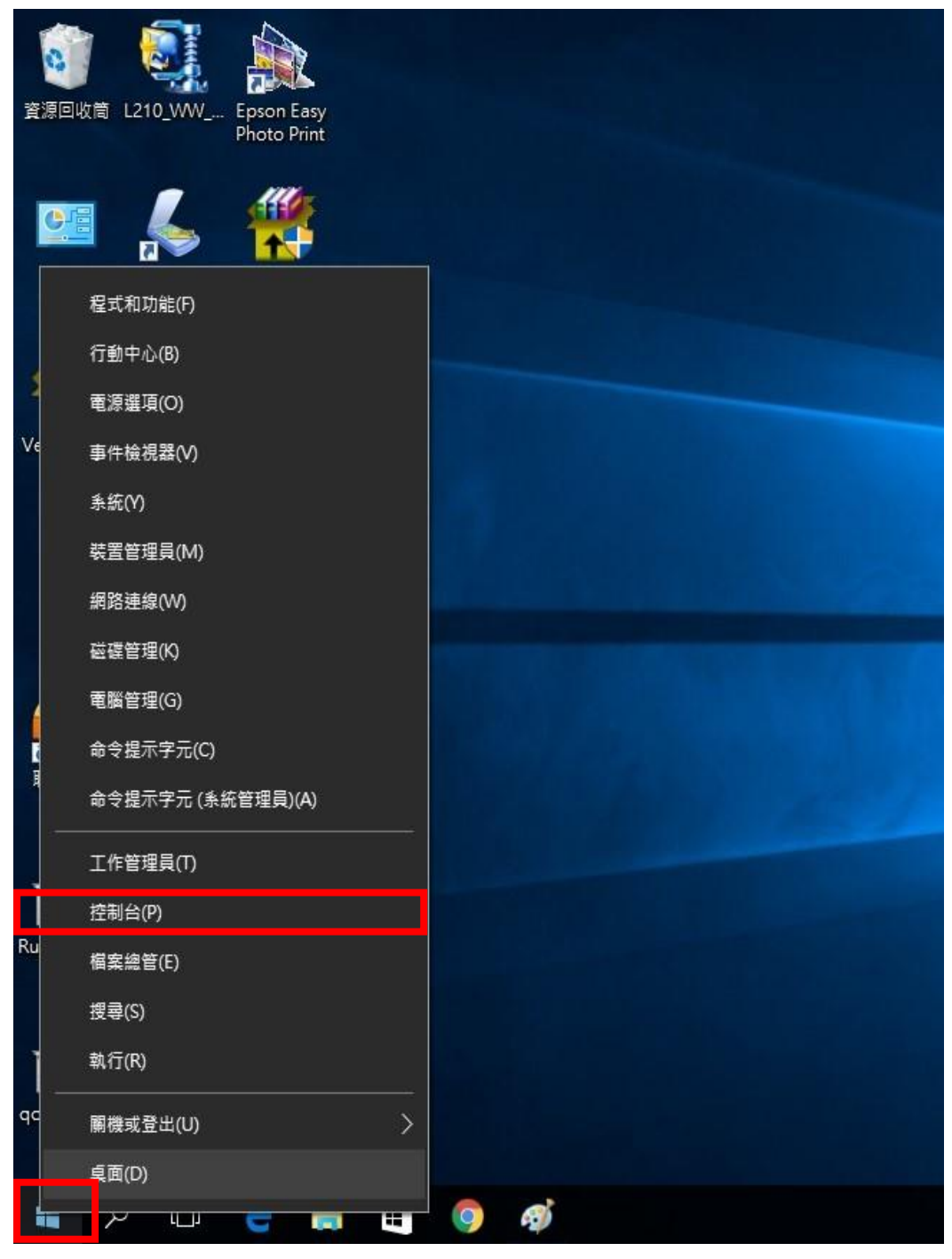

步驟 2、選擇 L350 的驅動程式,並按下右鍵進入「列印喜好設定」功能。

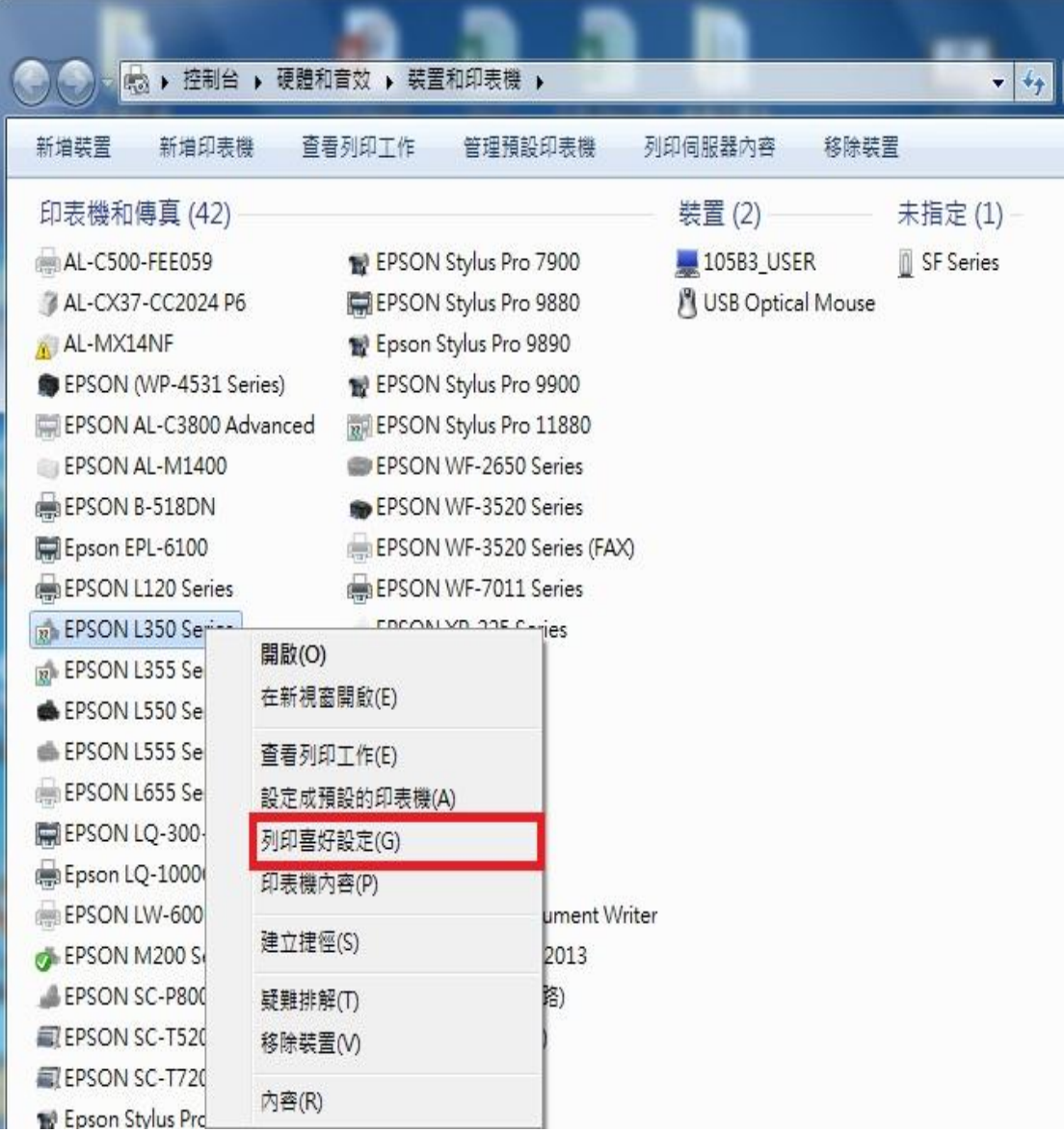

## 步驟 3、 修改機器的設定。

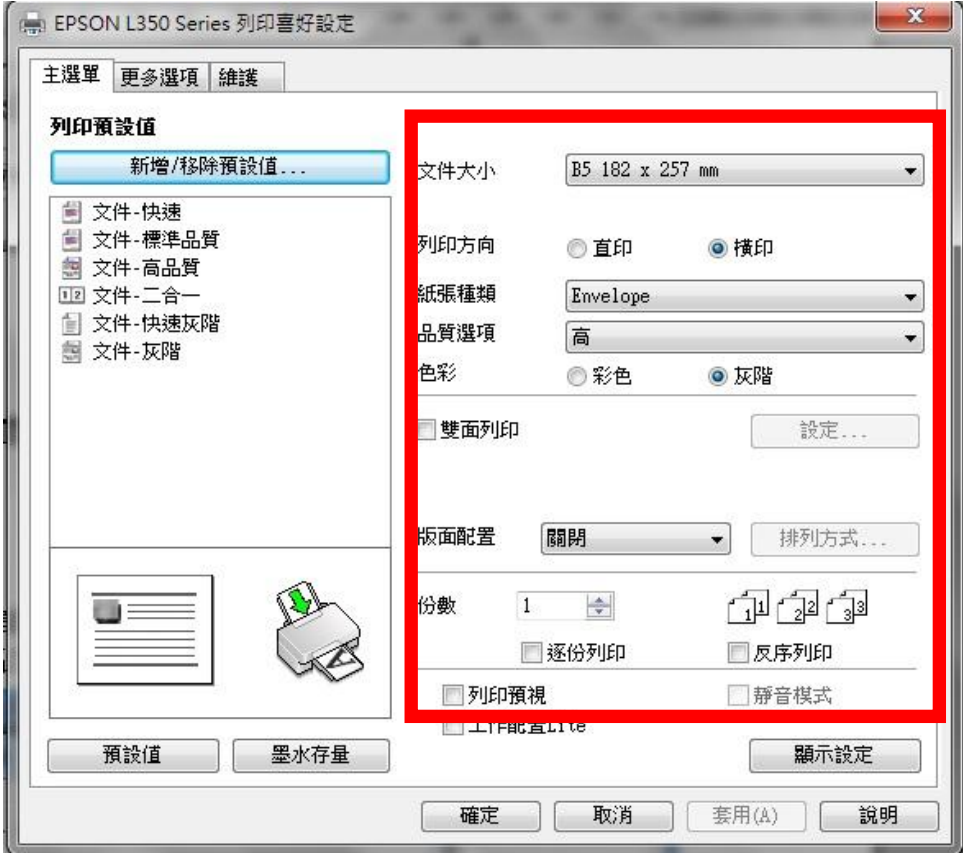

步驟 4、選擇「新增/移除預設值」。

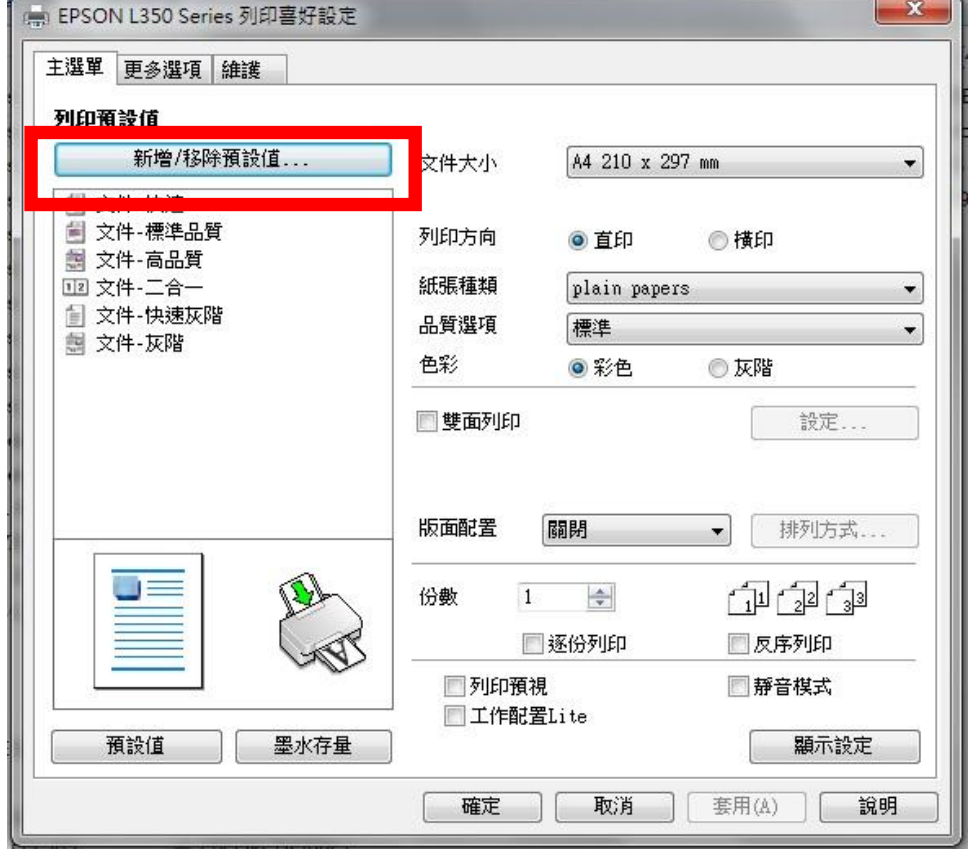

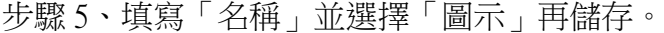

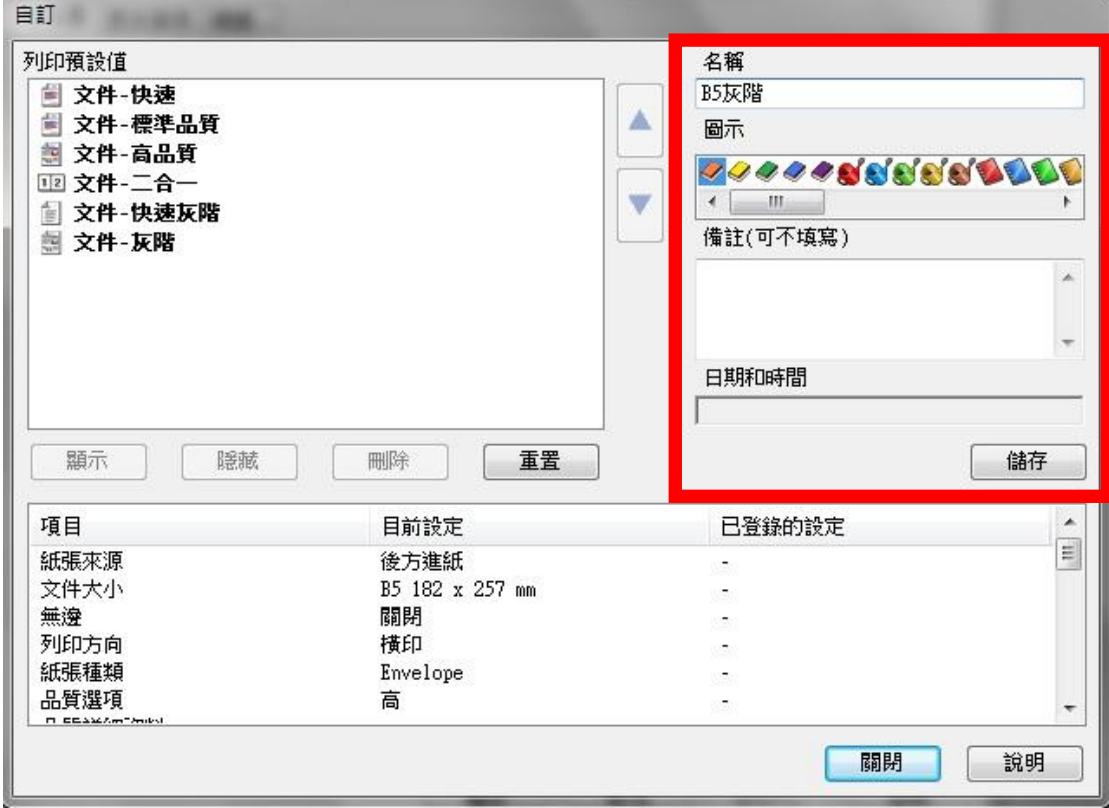

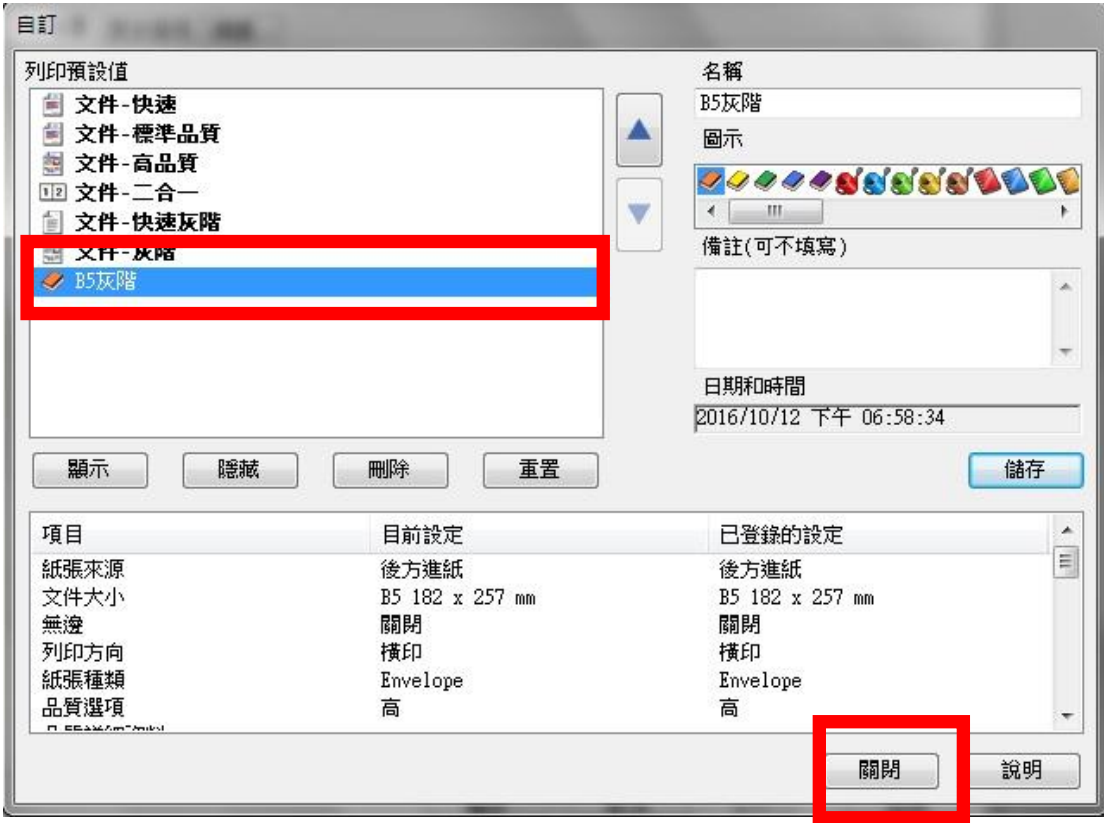

步驟 6、填寫「名稱」並選擇「圖示」再儲存。

步驟 7、下次如要使用相同設定可以點選名稱直接完成設定修改。

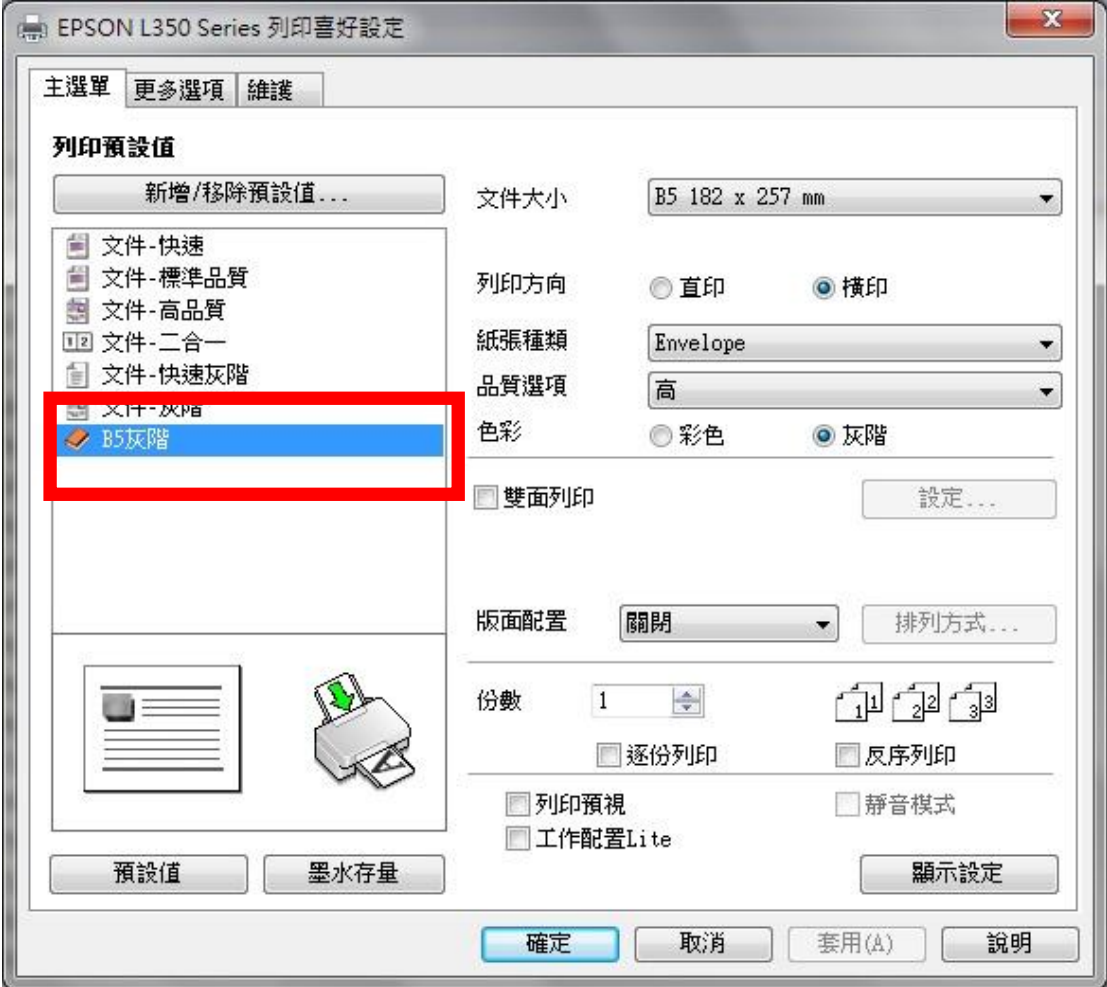